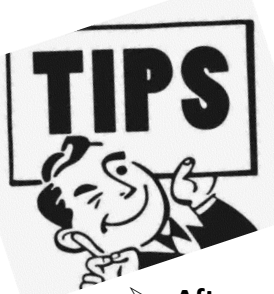

# **TRASPORTATION INCENTIVE BENEFITS APPLICATION STEP BY STEP PROCESS**

- **After your supervisor has completed registration for the program you will now complete your application.**
- **Visit:<https://www.youtube.com/watch?v=RWsBZSh8w2s&feature=youtu.be> for a step by step instructional video on how to fill out your application, or follow the instructions below.**

## **LOG INTO PROGRAM:**

<https://transitapp.ost.dot.gov/index.cfm>

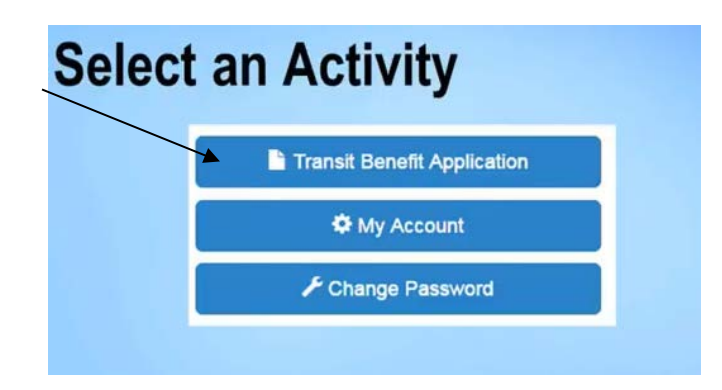

**SELECT** - Certify/Enroll to begin application

**READ-** Warning label, you must agree that you understand you role and agree to use it properly **CHECK:** On the application screen check to see if you can complete the application before you start it. Scroll all the way down to the bottom and find the first approver field, use the select boxes to see if your approvers are listed in this section. If your supervisor is not listed **DO NOT** start your application. Contact your supervisor to complete their registration process.

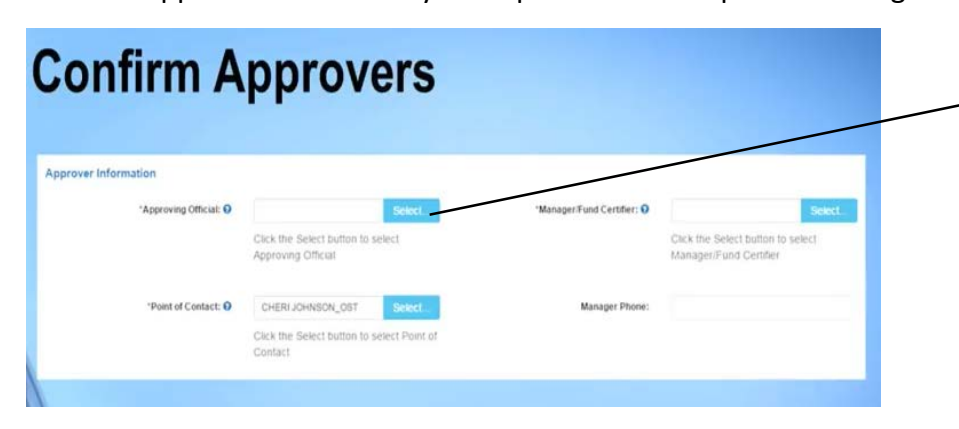

**If your supervisor is NOT listed in this section you can NOT continue with the application process** 

**\*Reasons why your supervisor is not listed:**

**1. You didn't Select Your Agency: USAF-REG-ACTIVE**

**2. Supervisor didn't register or email TIPS POC requesting access.**

HTTPS://WWW.TRANSPORTATION.GOV/

## **APPLICATION:**

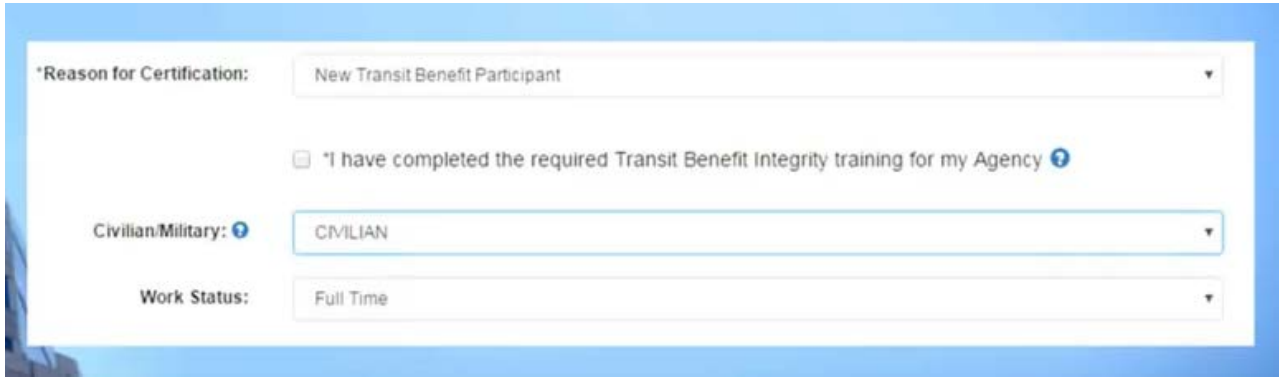

**REASON:** New Transit Benefit Participant **SELECT:** Civilian/NAF/Military **WORK STATUS:** Must be FULL TIME (Military-Reserve, must be on orders for >30 days)

## **COMPLETE AN EXPENSE WORKSHEET:**

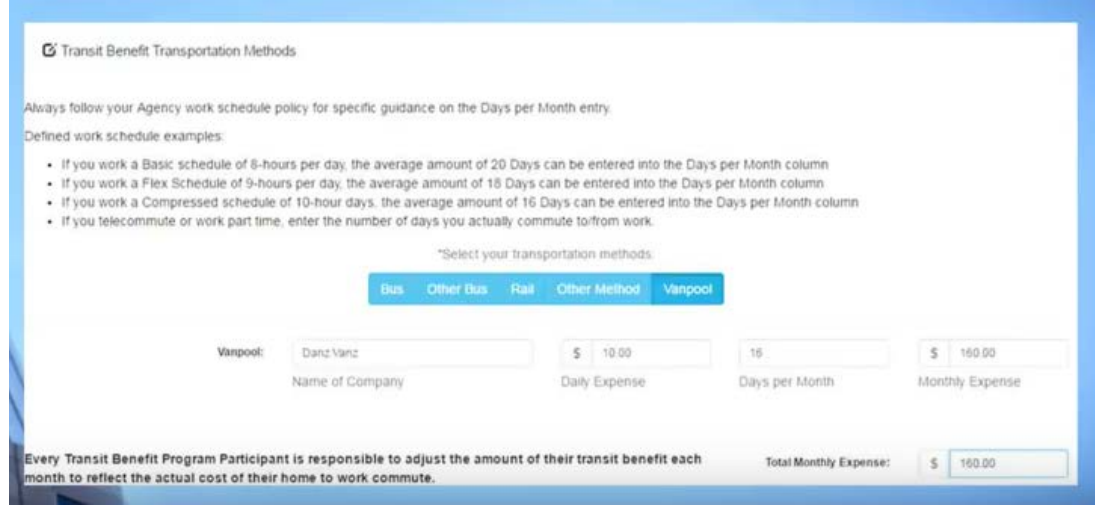

#### **SELECT ONE:** Vanpool/Bus/Rail

**NAME OF COMPANY:** UTAH TRANSIT AUTHORITY OR Enterprise

**DAILY EXPENSE:** Contact Luwanna at lfitzgerald@rideuta.com or 801-287-5358 OR Abby at 563-499-0530 with assistance on what your van-pool expense may be. This amount is a monthly approved AF Benefits and may not be the total amount owed (put this amount in the monthly block and the system will calculate the rest, i.e. days and daily rate.

**DAYS PER A MONTH:** The system will generate if you followed directions

**MONTHLY EXPENSE:** See VPM for assistance or view YouTube video timed at 8:56 for help. If you telework view video timed at 10:00.

<https://www.youtube.com/watch?v=RWsBZSh8w2s&feature=youtu.be>

### **IDENTIFIER:**

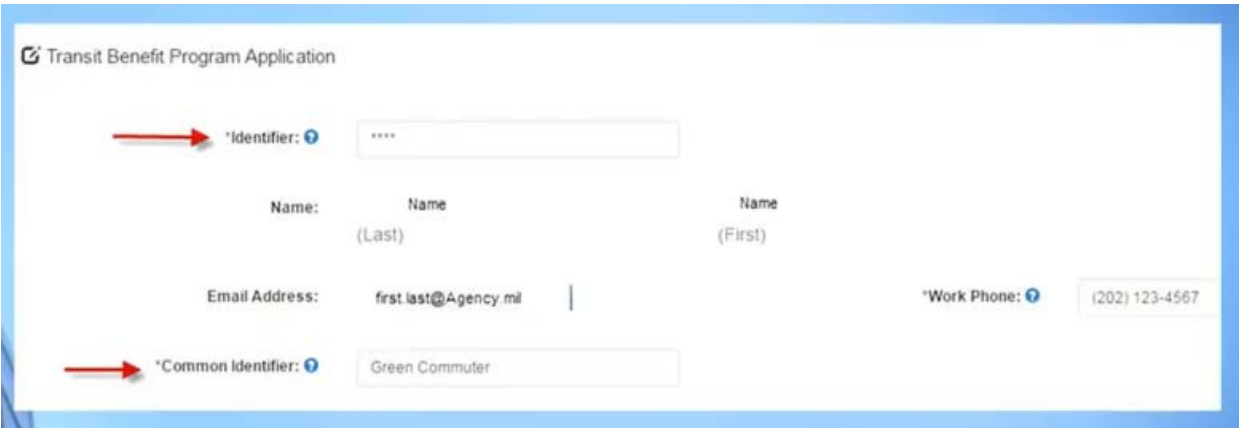

**IDENTIFIER:** Ten digit EDIPI from CAC **NAME:** Last, First Name, and Middle initial **EMAIL ADDRESS**: Government Email Address **WORK PHONE:** Phone number you can be reached **COMMON IDENTIFIER:** First initial of you First Name and the first 4 of your Last Name

### **AGENCY:**

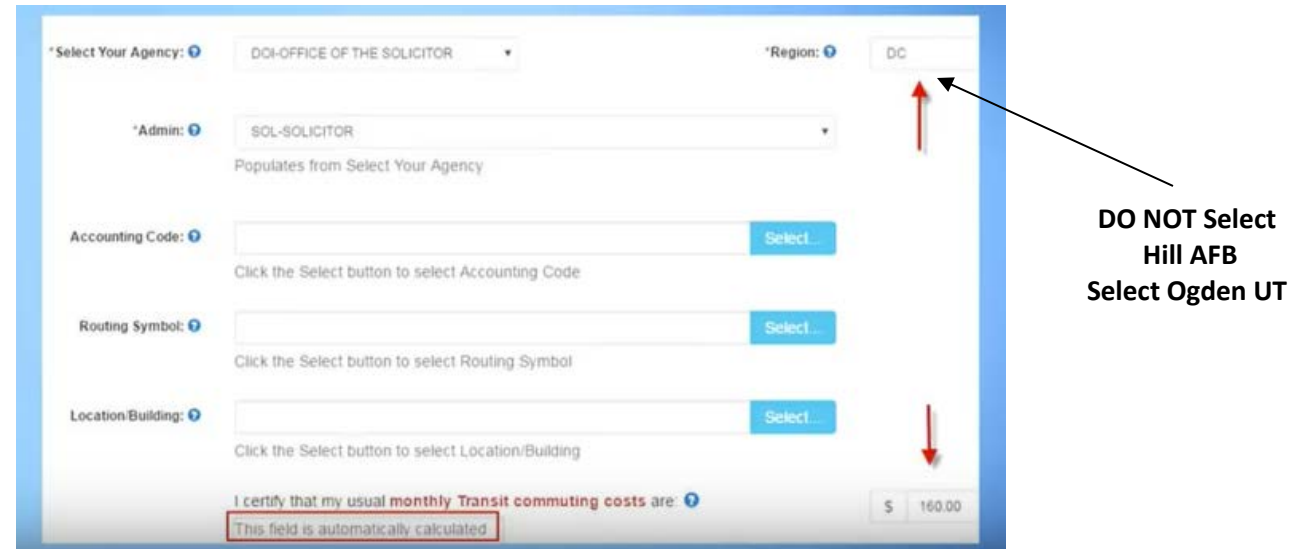

**SELECT YOUR AGENCY: USAF-REG-ACTIVE REGION:** OGDEN, UT **ADMIN:** Hill AFB

#### **WORK INFORMATION:**

 $\triangleright$  Fill out according to where you usually commute and from where you usually commute **Work Information** 

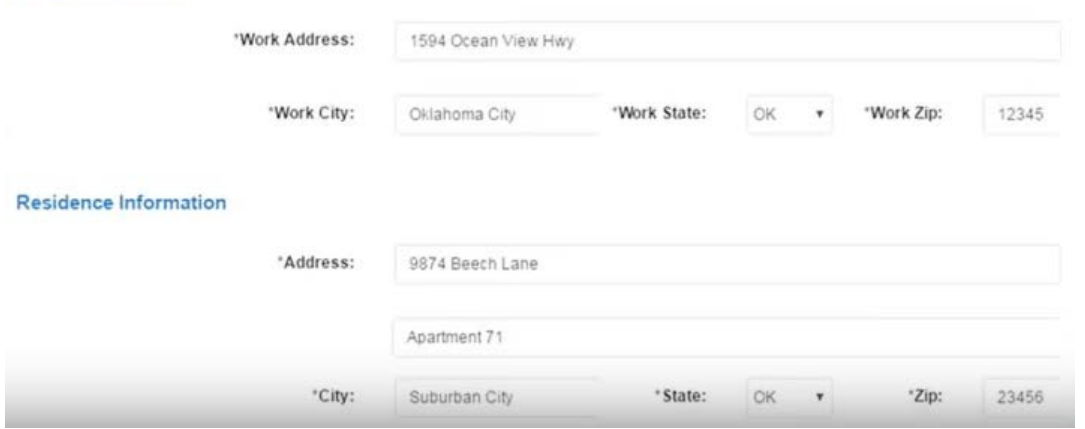

#### **SELECT APPROVERS:**

If you don't see your supervisor in the drop down list unfortunately, you will have to stop here and come back when they have completed their registration process.

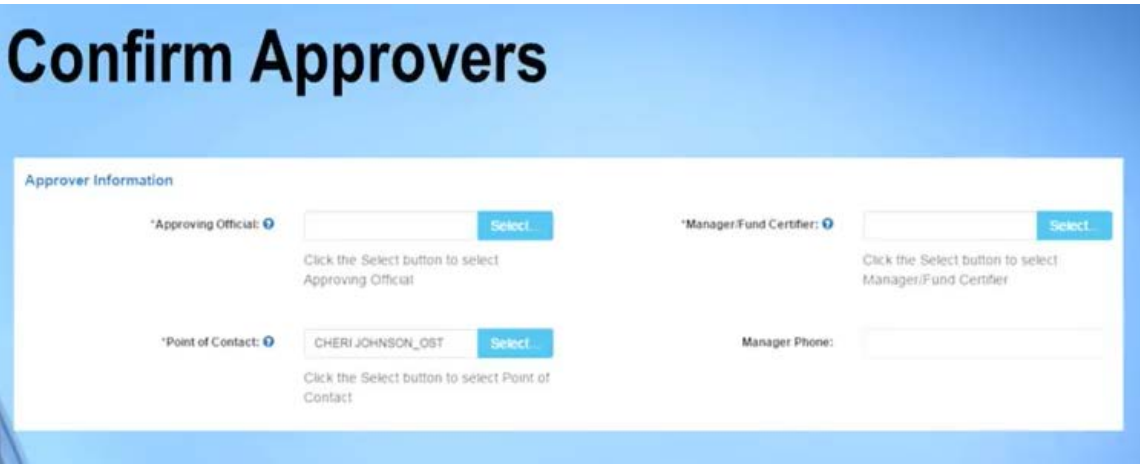

**SUPERVISOR/ 1ST APPROVING OFFICAL**: Your Supervisor **POC or 2ND APPROVING OFFICAL:** JANAE STEUDE **POINT OF CONTACT:** JANAE STEUDE **MANAGERS PHONE:** Supervisor's phone number

#### **SMART TRIP CARD:**

**Smart Trip Card Number:** This will be **NA** for everyone

**COMMENTS FOR AGENCY APPROVERS:** Make sure you list any changes you're making. If you are a new participant you will need to list the **Van Managers name and Van Number** you'll be

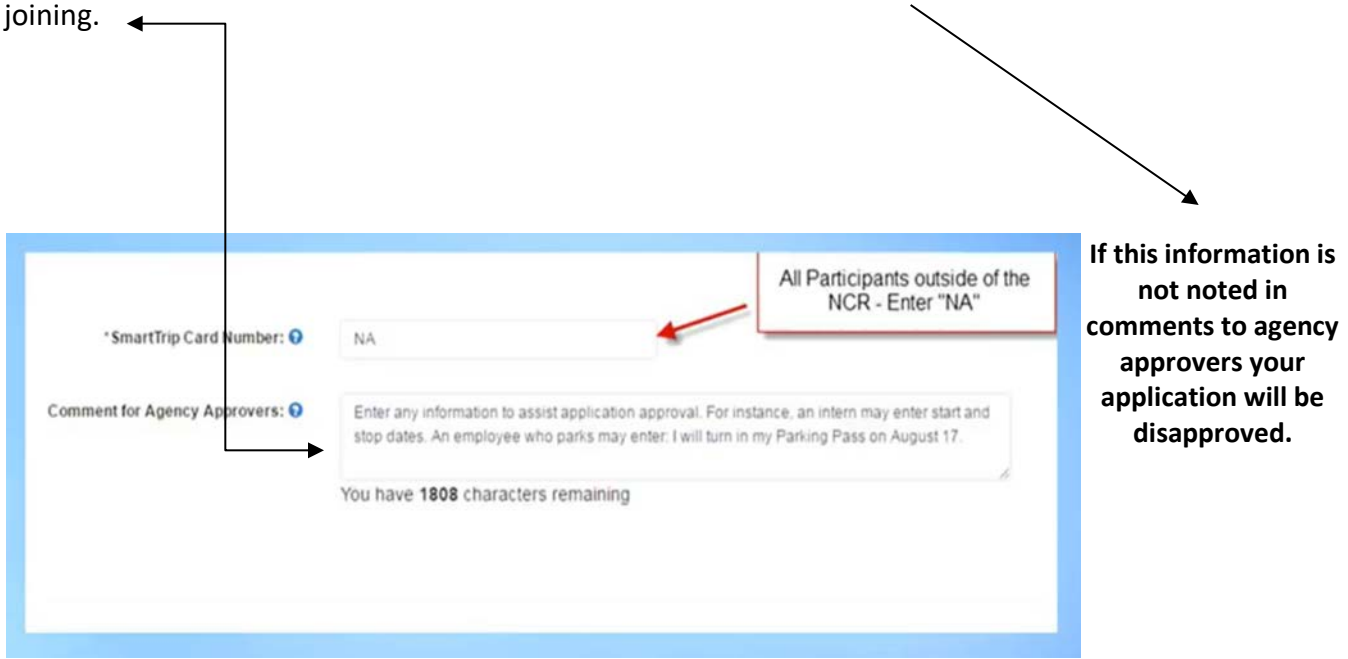

## **APPLICATION COMPLETED:**

Thank you, your SmarTrip and Rate Change Application has been submitted. Thank You for enrolling in the Transit Benefit Program.

## **IF YOUR APPLICATION IS DISAPPROVED:**

**HOW TO TAKE CORRECTIVE ACTION:** (from the home page)

**CLICK:** Transit application button **SELECT:** An action to continue displays **REASON FOR DISAPPROVAL:** Will be at the top in red (see example on NEXT page)

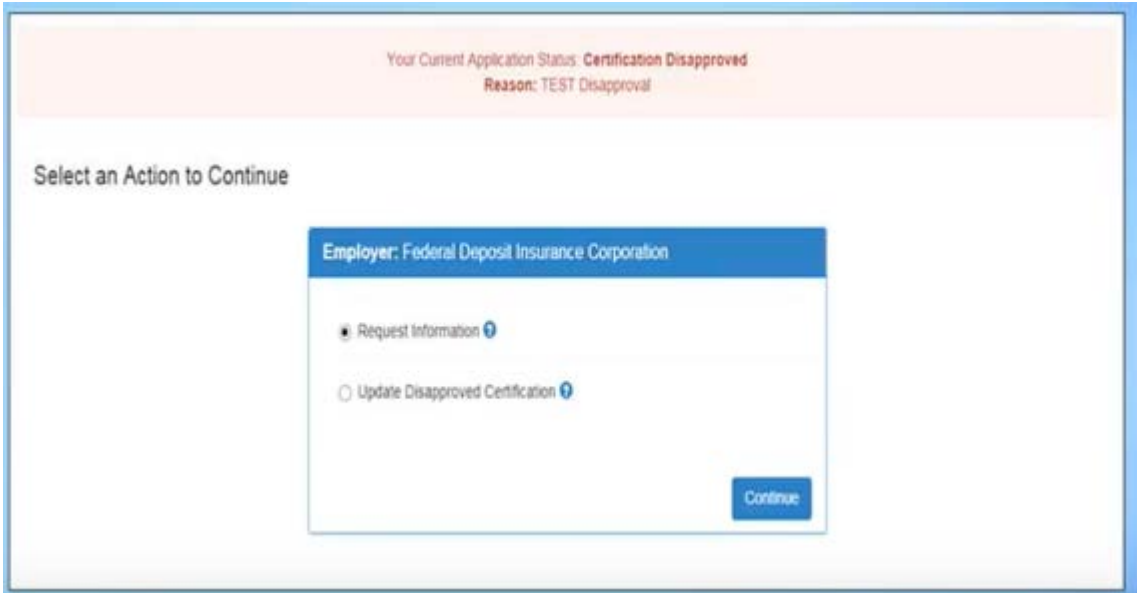

**CLICK:** Delete application and start over button- this will revert this to the last submitted application. If this is your first time using this system you'll be reverted back to your profile information. Correct reason for disapproval and resubmit application.

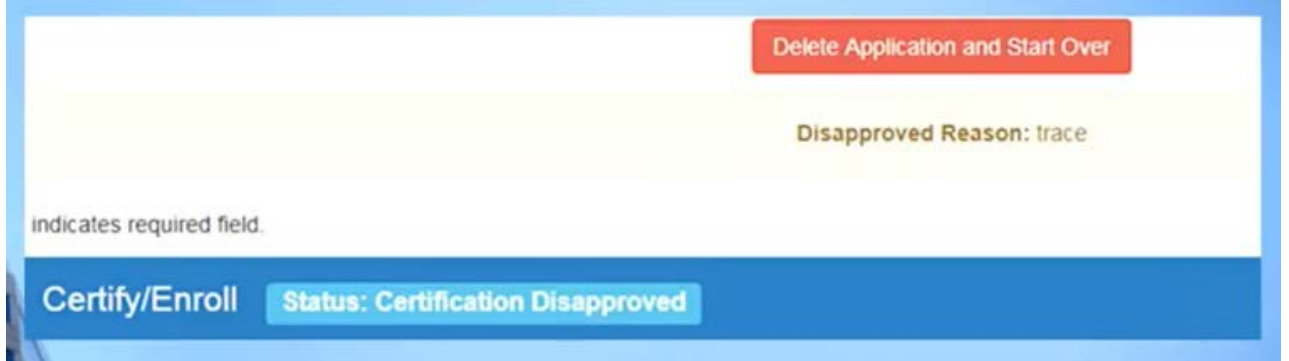

## **IMPORTANT INFORMATION**

 $\triangleright$  Each time an action is taken on your application you'll be notified by email.

- **THIS PROCESS CAN TAKE UP TO 6-8 WEEKS TO GO INTO EFFECT ONCE YOUR APPLICATION IS** APPROVED – If you apply for your benefits by 15<sup>th</sup> day of the month your BENEFITS will go into 6 weeks later. (EXAMPLE) You apply on 15 January your benefits would go into effect on 1 March.
- $\triangleright$  After your application has been approved you will be notified by email that your TRANServe Debit Card has been received. You will be given instructions to make an appointment with your program manager, Stephanie Pollak to sign for your new TRANServe Debit Card.

## **If you have questions please contact your Your Transportation Incentive Program Specialist**

**Transportation Incentive Benefits POC: Janae Steude 801-775-3833 Email: Hill.TIP@us.af.mil**

## **Don't forget to contact:**

**UTA Vanpool Support Specialist POC: Luwanna Fitz[gerald 801-287-5](mailto:Hill.TIP@us.af.mil)358 Email: lfitzgerald@rideuta.com**

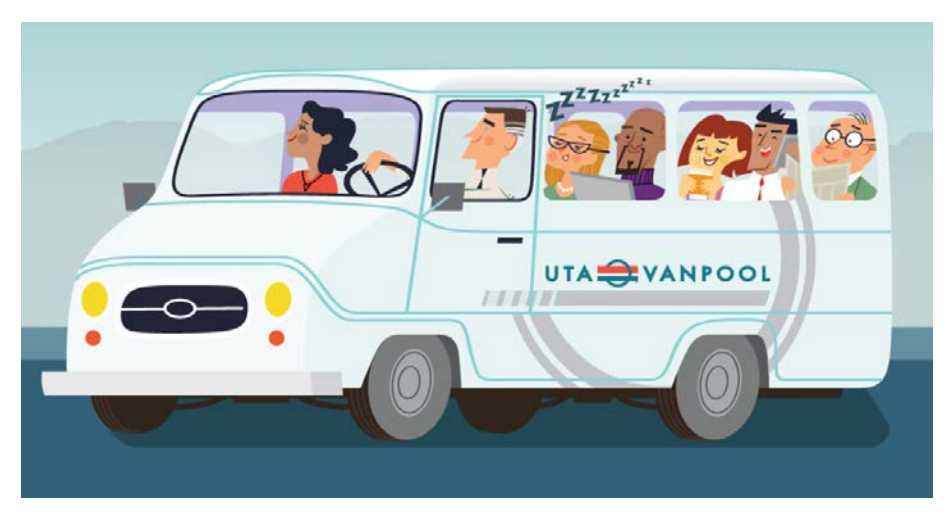

HTTPS://WWW.TRANSPORTATION.GOV/